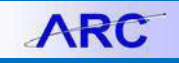

All budget checking activities lie within the Commitment Control module within ARC. Budget checking determines which transactions will be checked against control budgets (all or a subset of transactions) and what level of action is taken on the transactions (transaction stopped or warning sent).

You can create and budget check for the following transactions within ARC:

- Requisitions and Purchase Orders
- Vouchers
- Journals

For Requisitions, Purchase Orders and Vouchers, budget checking can occur at the following times:

1. Manually triggered at submission. This allows any errors (see types below) to be identified before completing review and approval workflows. [Recommend that users budget check prior to submission into workflow.]

2. Automated within intraday and nightly batch schedules (10am, 12pm, 3pm, 5pm, 7pm).

For Journals, budget checking will occur as part of the Journal Edit process.

# **Types of Budget Checking Errors**

During the budget check process, there are different types of errors that a user may encounter in the Transactions with Budget Exceptions section. Each of these errors will require a different action for mitigation:

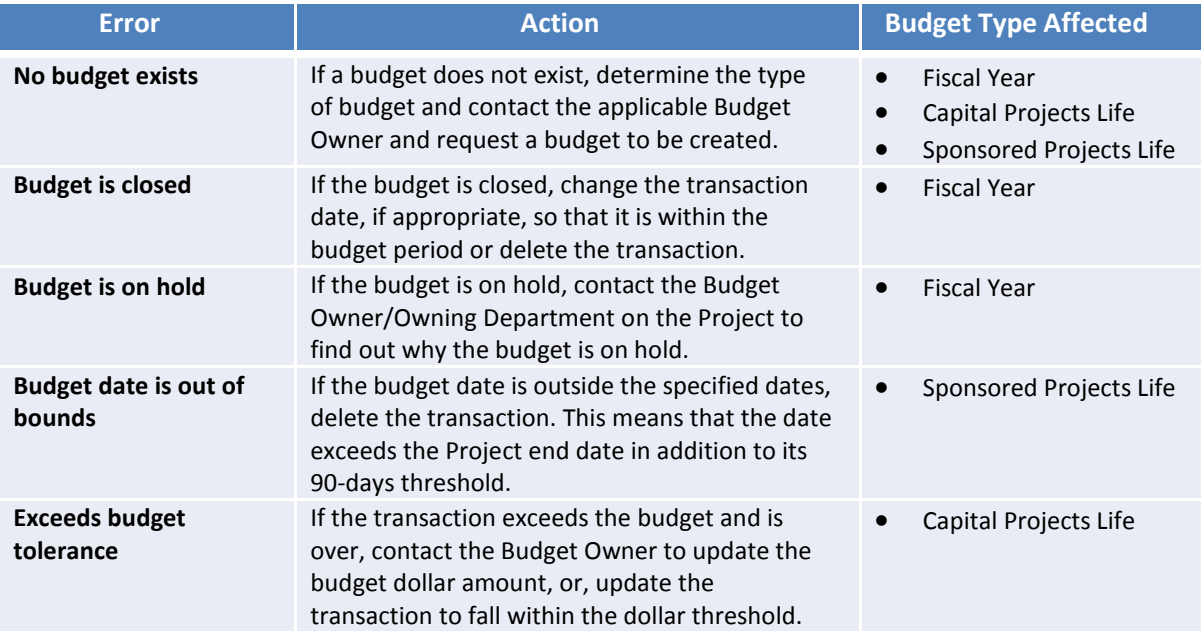

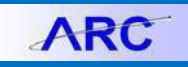

## **Reviewing Budget Check Errors**

Once a requisition, purchase order, voucher or a journal transaction has been initiated, there is the possibility that the transaction may encounter a budget checking error after the budget check process runs. There are three ways to view and manage budget check errors within ARC:

#### **(1) Viewing the Budget Check Error on the actual Transaction Page**

For requisitions, vouchers and journal entries, budget checking errors can be viewed online at the request of the initiator, and you can do so by searching the transaction page. Detailed steps on how to navigate the Budget Checking Exceptions page are found on pages 4 and 5 of this job aid.

#### **(2) Email Notifications**

If a transaction fails budget checking, the initiator will receive an email notification alerting them of the failed check. The email will be automatically generated one-time by the next primary intra-day batch instance (10am, 12pm, 3pm, 5pm) following budget check of the transaction. The one-time email notification generated by the nightly batch process (7pm) will also be generated.

#### *Sample Email Notification*

**Subject**: Budget Exception Notification

Hi,

You have transactions that failed budget check please review the transactions referenced below within Commitment Control.

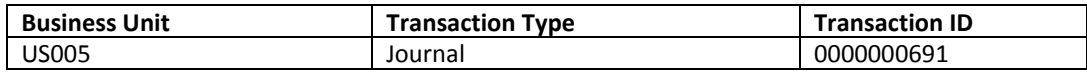

#### **(3) Running Queries**

If a transaction fails budget checking, users can run a query to view any transactions they initiated that resulted in budget check errors.

The Online query is **CU\_BUD\_EXP\_NF\_QUERY**, and allows initiators to see if they have budget errors.

The query will be run based on a criterion of UNI and will return Business Unit, Transaction Type, Transaction ID and Transaction Date where Budget Header Status is set to 'E' for Error, regardless of the Transaction Date.

**Note**: You will need an Inquiry role in order to run queries.

COLUMBIA UNIVERSITY IN THE CITY OF NEW YORK

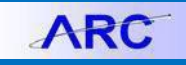

### **How to navigate to the Budget Check Exceptions Page**

The Budget Details page, below, will show you if your transaction has received a budget error.

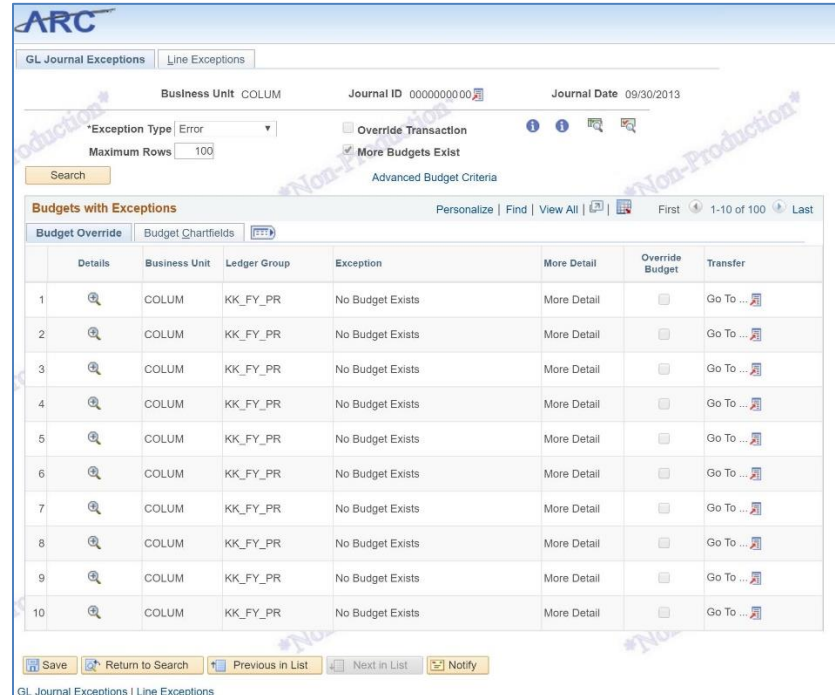

The following steps will help you navigate through the appropriate ARC pages in order to view a budget check exception. For this scenario, it will be a budget check exception for a journal.

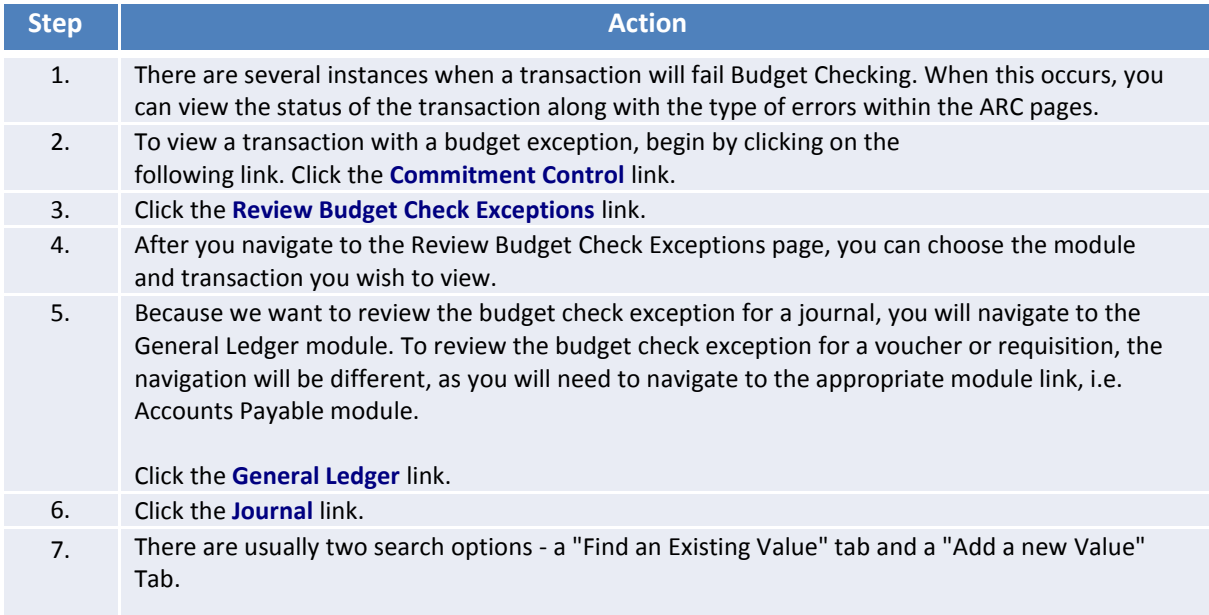

# **Columbia University Finance Training**

What is Budget Checking?

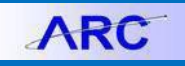

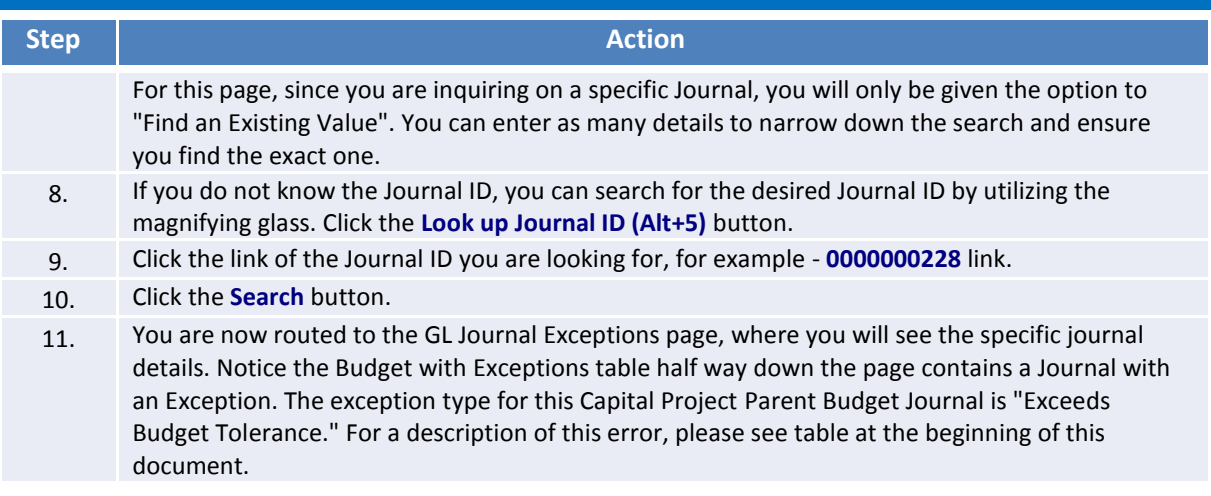

## **Getting Help**

Please contact the Finance Service Center <http://finance.columbia.edu/content/finance-service-center>

You can log an incident or request a service via Service Now [https://columbia.service-now.com](https://columbia.service-now.com/)

Or, you can contact the Service Center by phone: (212) 854-2122